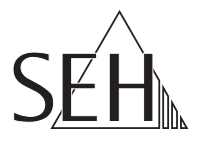

# USBプリントサーバ **printserver ONE** クイック・インストール案内

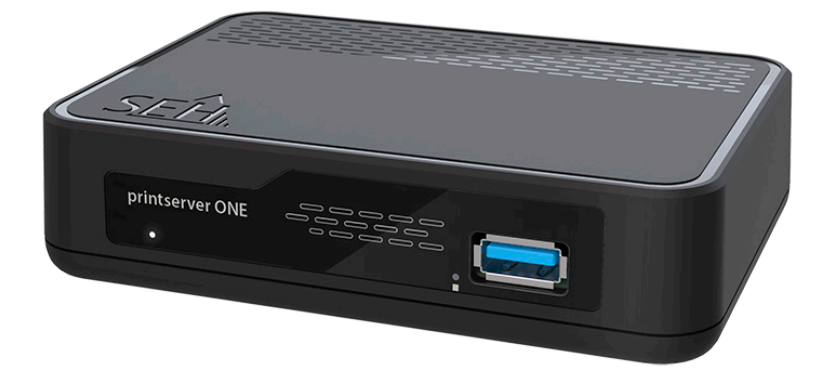

MHAB-QI-psONE-JP バージョン:1.4 | 2023-12

## 概要

この「クイック・インストール案内」では、printserver ONE の設置方法と初期セッ トアップについて説明します。

日次 ⇒ 1

本製品の設定でお困りのときは、弊社のカスタマーサポートセンターまでお問い 合わせください。

9:00 ~ 18:00 月~金曜日(祝日を除く)

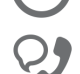

0570–02–3666

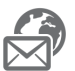

support@seh-technology.jp

https://www.seh-technology.jp

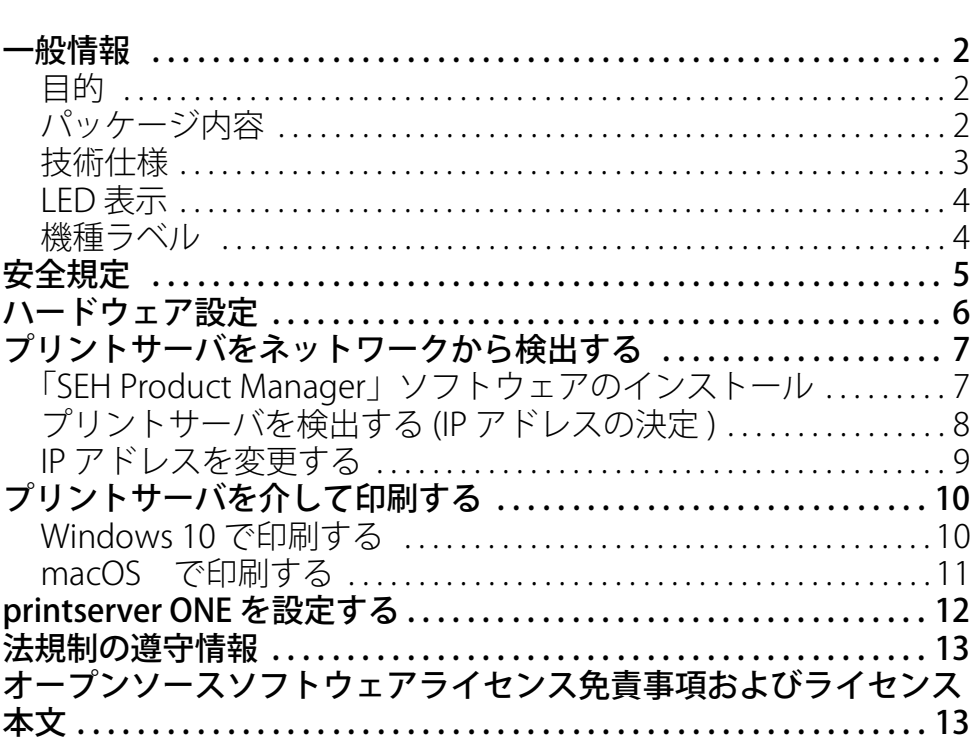

<span id="page-2-0"></span>2 目次

# <span id="page-3-0"></span>**圖 一般情報**

## <span id="page-3-1"></span>目的

プリントサーバの「printserver ONE」は、アクティブなネットワークコンポーネ ントで、プリンタや複合機 (MFP) を直接ネットワークに組み込みます。プリント サーバは、印刷ジョブを受信し、プリンタや MFP に転送します。 printserver ONE は、「Printserver Control Center」と「SEH Product Manager」から 管理します。

# <span id="page-3-2"></span>パッケージ内容

作業を開始する前にパッケージの内容を確認してください。

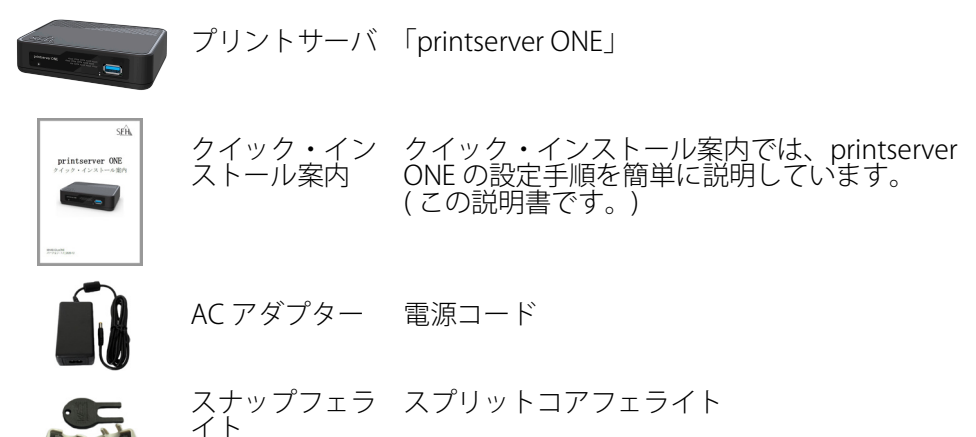

# <span id="page-4-0"></span>技術仕様

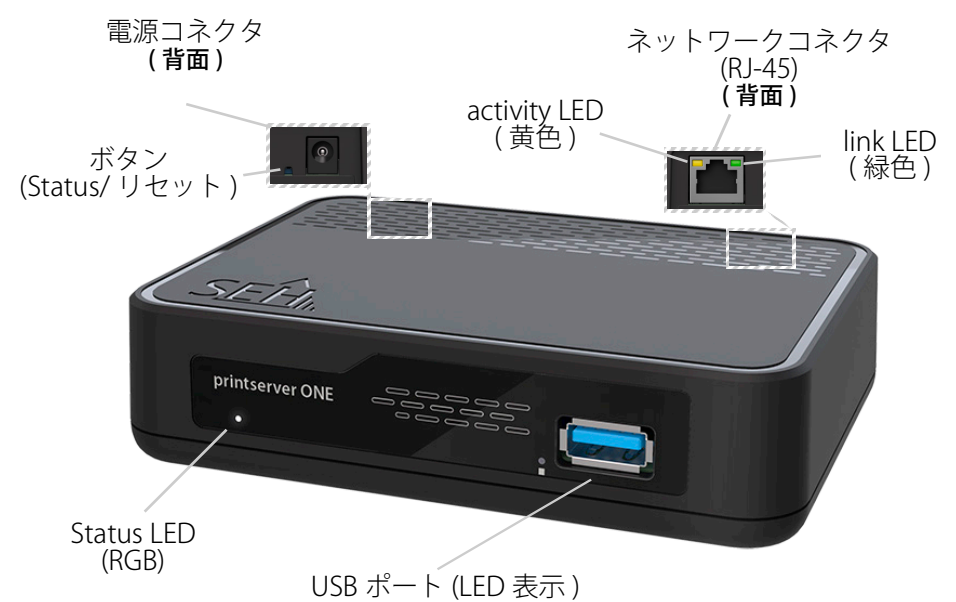

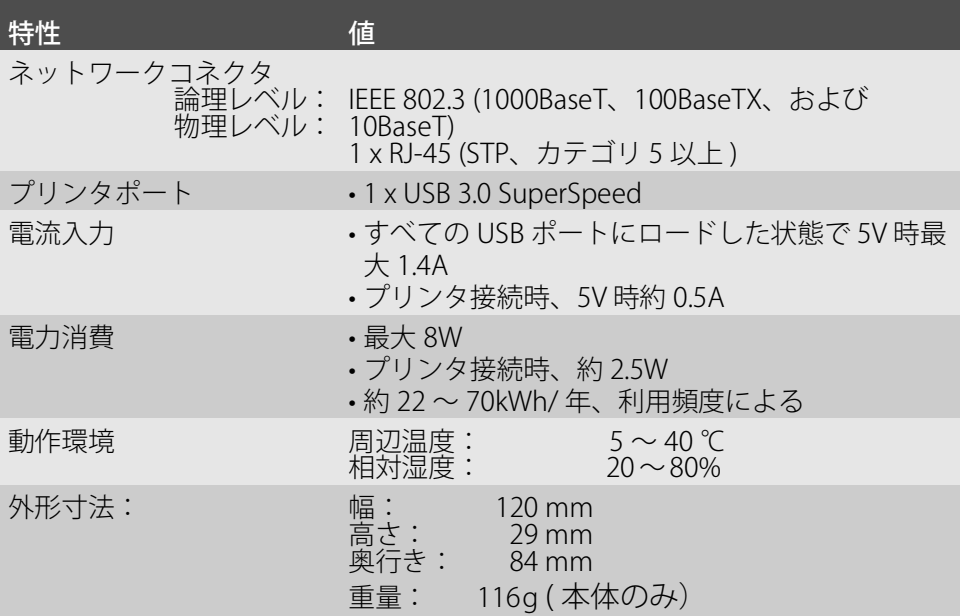

### <span id="page-5-0"></span>LED 表示

LED は、プリントサーバの状態を示します。

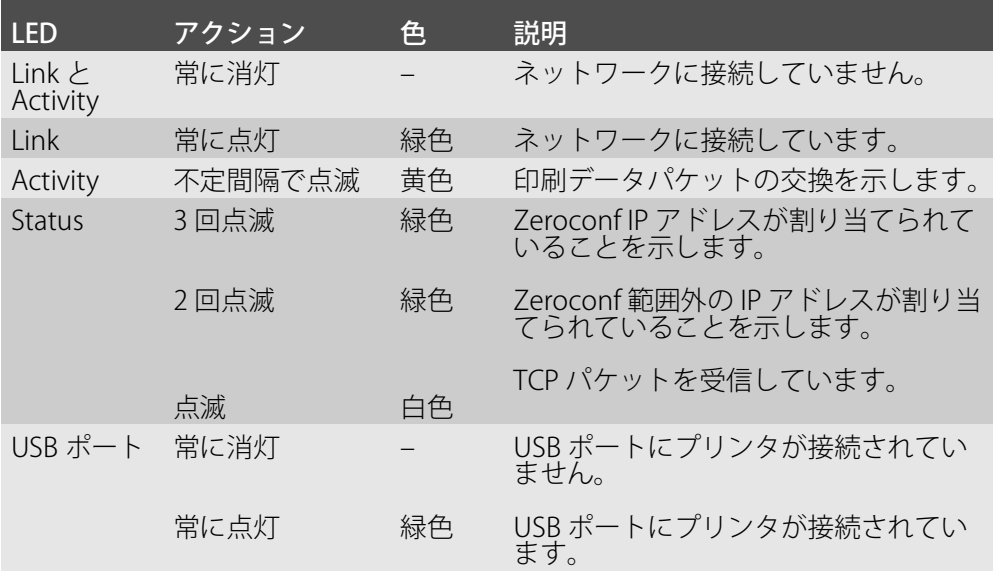

重要:  $\left(\right)$ デバイス起動時の LED の動作は、ここで説明した状態と は異なります。

<span id="page-5-1"></span>機種ラベル

機種ラベルには、ハードウェアや証明書および製造番号などの重要な製品情報が 記載されています。シリアル番号には製造日が、nnn YYYY MM nnnnn の形式で含 まれます。 この情報は、保守の際などに役立ち、サポートを依頼する際に必要です。

<span id="page-6-0"></span>プリントサーバはオフィス環境向けのプリンタ用のアクティブなネットワークコ ンポーネントです。 プリンタを直接ネットワークに統合するように設計されています。

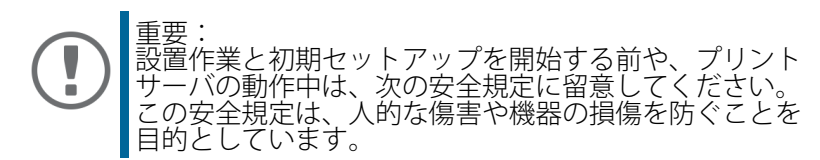

- マニュアル類を読み、使用するシステムが要件を満していることを確認して ください。
- 湿気や液体を避けてください。
- 本デバイスに少しでも不具合がある場合は、接続や操作をしないでください。
- ケーブルを踏んだり、ケーブルにつまづいたりしないようにしてください。
- 付属の電源コードが、ご使用になる国の仕様に合わない場合は、国の基準に 適合した電源コードを別途ご準備ください。詳細は、販売店にご相談くださ い。
- 本製品を操作する前に、スナップフェライトをネットワークケーブルに取り 付けてください(RJ-45)。
- 電話線を RJ-45 コネクタに接続しないでください。RJ-45 コネクタは、SELV 電圧のみに接続できます。RJ-45 コネクタの接続には、STP ケーブル配線 ( カ テゴリ 5 以上 ) のみを使用できます。シールドは、コネクタにぴったりとは め込んでください。
- ハウジングは開けないでください。本製品の未承認の変更は保証および認定 に影響し、禁止されています。
- 本デバイスには、付属の電源アダプタと電源コード以外を使用しないでくだ さい。
- 接続には、www.usb.org の一覧表にある認定済み USB ケーブル ( 最長 3 メー トル ) のみを使用してください。
- 静電気放電は本製品の動作に影響することがあります。
- 電源供給が不安定になった際、本製品の性能に影響を与えたり、誤作動を引 き起こす可能性があります。

<span id="page-7-0"></span>プリンタは、printserver ONE の USB ポートに接続してネットワークで利用するこ とができます。

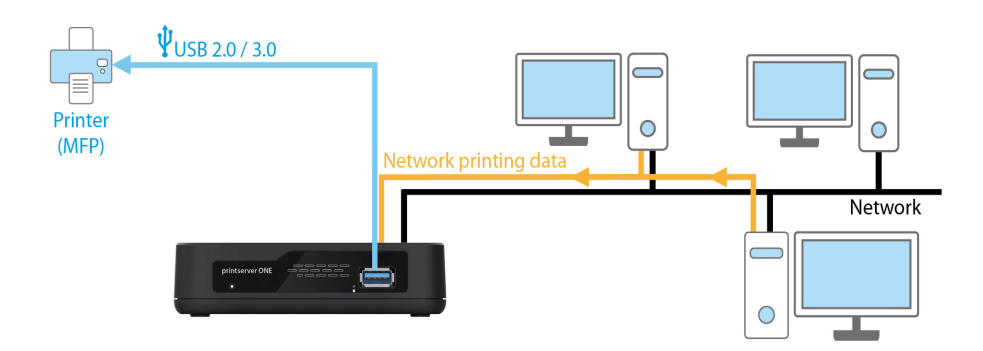

- 1. プリンタの電源を切ります。
- 2. 電源コードをプリンタから取り外します。(電源の切断)
- 3. プリンタとプリントサーバを USB ケーブルで接続します。

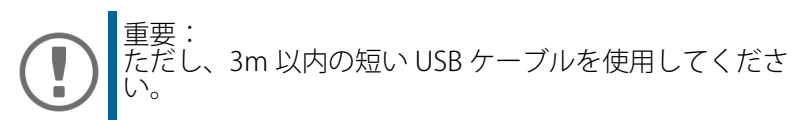

- 4. ネットワークケーブル (RJ-45) をプリントサーバに接続します。
- 5. 同梱のスナップフェライトを本体の RJ-45 コネクターの近くにネットワーク ケーブルに取り付けてください。

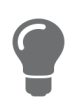

スナップフェライトを解除するには同梱のキーを使ってく ださい。

- 6. 電源コードをプリンタに接続します。
- 7. プリンタの電源を投入します。

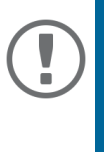

重要: ステータスページを印刷すると、設定が正しいことを確 認できます。ステータスページの印刷は、プリントサー バのボタンを短時間押します。 ステータスページは、ASCII、PostScript、Datamax 対応 のプリンタおよびシチズン Z タイプラベルプリンタのみ で印刷できます。

# <span id="page-8-0"></span>プリントサーバをネットワークから検出する

プリントサーバをネットワークに接続すると、ブートプロトコル BOOTP または DHCP から IP アドレスの取得が確認されます。いずれからも取得できない場合、 プリントサーバは Zeroconf により、Zeroconf に予約されたアドレス範囲 (169.254.0.0/16) から自らに IP アドレスを割り当てます。

SEH Product Manager ツールは次に説明するように、プリントサーバの IP アドレ スを検出できる他、必要に応じて適切な IP アドレスを割り当てます。

- •' 「SEH Product Manager」ソフトウェアのインストール' ⇒■7
- ' プリントサーバを検出する (IP アドレスの決定)' ⇔ ■8
- 'IP アドレスを変更する' ⇔ m9

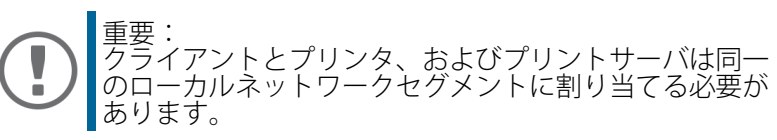

## <span id="page-8-1"></span>「SEH Product Manager」ソフトウェアのインストール

「SEH Product Manager」は、ネットワーク上の SEH Computertechnik GmbH デバ イスの管理と保守のために SEH Computertechnik GmbH が開発したソフトウェ アツールです。

このソフトウェアは、SEH Computertechnik GmbH デバイスをネットワーク上で 管理・保守する必要があるすべてのクライアントにインストールします。

最初に、SEH Product Manager のインストールファイルを SEH Computertechnik GmbH のウェブサイトからダウンロードしてください。

[https://www.seh-technology.com/jp/services/downloads/download-printserver](https://www.seh-technology.com/jp/services/downloads/download-printserver-extern/printserver-one.html)[extern/printserver-one.html](https://www.seh-technology.com/jp/services/downloads/download-printserver-extern/printserver-one.html)

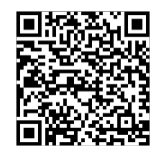

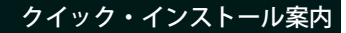

#### システム要件:

- Windows 10 以降、Windows Server 2016 以降
- macOS: 12 (Monterey) / 13 (Ventura) / 14 (Sonoma) 対応
- インストールには管理者権限が必要です。
- 1. SEH Product Manager のインストーラを起動します。
- 2. インストール手順に従います。
- SEH Product Manager がクライアントにインストールされます。

SEH Product Manager は、アイコン 袋製 で確認できます。プログラムは、使用す るオペレーティングシステムの通常方法で起動します。

プログラムの起動後、ネットワーク上の SEH Computertechnik デバイスが自動的 こ検索されます。詳細は、 φ 面 「SEH Product Manager オンラインヘルプ」を参<br>照してください。

#### <span id="page-9-0"></span>プリントサーバを検出する (IP アドレスの決定 )

ネットワークから検出された SEH プリントサーバは、すべて SEH Product Manager に表示されます。

プリントサーバがブートプロトコル BOOTP または DHCP を介して IP アドレスを 受信した場合、そのアドレスを型式で識別することができます。同じ型式のプリ ントサーバを複数使用している場合は、ハードウェアアドレスによってプリント サーバを識別します。ハードウェアアドレスは、プリントサーバ底部のラベルに 記載されています。

プリントサーバが、Zeroconf により Zeroconf に予約されたアドレス範囲 (169.254.0.0/16) から自らに IP アドレスを割り当てている場合は、新たな IP アド レスをプリントサーバに割り当てることができます。⇒■9 を参照してください。

## <span id="page-10-0"></span>IP アドレスを変更する

- 1. クライアントの「SEH Product Manager」を起動します。
- → SEH Product Manager は、起動するとネットワークから既存のデバイスを検 索し、「デバイスリスト」に検出したデバイスを表示します。

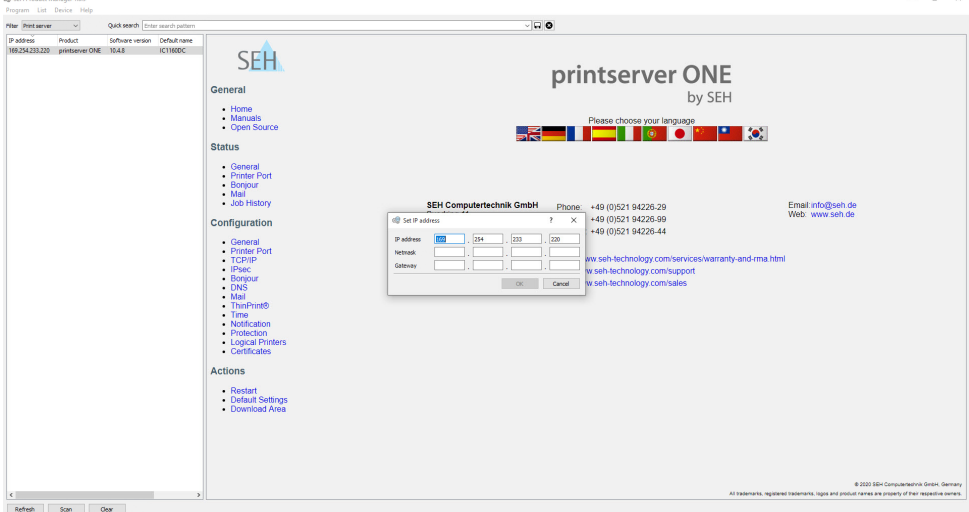

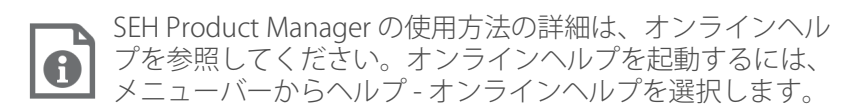

- 2. デバイスリストでプリントサーバにマークを付けます。
- 3. デバイスメニューまたはショートカットメニューから IP アドレスの設定を選 択します。
- 4. OK をクリックして IP 設定を確定します。

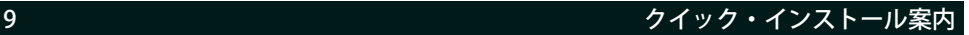

# <span id="page-11-0"></span>プリントサーバを介して印刷する

プリントサーバは、ネットワーク非対応のプリンタをネットワークに組み込みま す。プリントサーバを介して印刷するには、プリントサーバに接続されたプリン タが、クライアントシステム上でプリンタとしてセットアップされている必要が あります。

プリンタは、様々なオペレーティングシステム上でセットアップできます。

• ['Windows 10 で印刷する '](#page-11-1) ⇒ 10

• 'macOS で印刷する' ⇒ 11

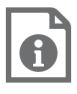

他のオペレーティングシステムおよび印刷プロトコルでのイ ンストール方法については、プリントサーバのユーザーマ ニュアルを参照してください。ダウンロード用のリンク は、⇒ ■7 ページにあります。

#### <span id="page-11-1"></span>Windows 10 で印刷する

プリンタは、Windows 設定を使用してクライアント側にセットアップします。 必要事項

- − ハードウェアの設定が完了していること。⇔⊪6 を参照してください。
- プリントサーバとプリンタが作動していること。<br>– プリントサーバが IP アドレスによりネットワー
- プリントサーバが IP アドレスによりネットワークに認識されているこ と。⇒ ■7 を参照してください。
- 1. スタートメニューを開きます。
- 2. 設定を選択します。 設定ダイアログが表示されます。
- 3. デバイスを選択します。 プリンターとスキャナーの追加ダイアログが表示されます。
- 4. プリンターまたはスキャナーを追加しますを選択します。
- プリンタとスキャナが検索されます。
- 5. 検出リストの最後にスクロールして、探しているプリンターはこの一覧には ありませんを選択します。
- フリンターの追加ダイアログが表示されます。
- 6. ローカル プリンターまたはネットワーク プリンターを手動設定で追加するに チェックマークを付けます。
- 7. 次へをクリックします。
- 8. 新しいポートの作成にチェックマークを付けます。
- 9. ポートの種類から、標準の TCP/IP ポートを選択します。
- 10. 次へをクリックします。
- 11. ホスト名または IP アドレスの欄に、プリントサーバの IP アドレスを入力しま す。

警告 IP アドレスの先頭の 0 は ( 複数ある場合はすべての 0 を ) 省略します。

12. 説明を、ポート名の欄に入力します。

クイック・インストール案内 10

#### 13. プリンターを照会して、使用するプリンター ドライバーを自動的に選択する のチェックマークを外します。

- 14. 次へをクリックします。
- 15. (デバイスの種類では、標準にチェックマークを付けます。)
- 16. (リストから標準のネットワークカードを選択します。)
- 17. (次へをクリックします。)
- 18. 製造元とプリンタのリストから、プリンタ機種を選択します。
- 19. 次へをクリックします。
- 20. プリンター名の欄に説明を入力します。
- 21. 次へをクリックします。 プリンタがインストールされます。
- 22. このプリンターを共有しないにチェックマークを付けます。
- 23. 次へをクリックします。
- 24. テストページの印刷にチェックマークを付けます。 テストページが印刷されます。
- 25. 終了をクリックします。
- プリンタがクライアント側にセットアップされます。セットアップしたプリ ンタから印刷すると、その印刷ジョブはプリントサーバに接続されたプリン タで印刷されます。

#### <span id="page-12-0"></span>macOS で印刷する

プリンタは、システム環境設定を使用してクライアント側にセットアップします。 必要事項

- − ハードウェアの設定が完了していること。⇔⊪6 を参照してください。
- プリントサーバとプリンタが作動していること。
- プリントサーバが IP アドレスによりネットワークに認識されているこ と。⇒ ■7 を参照してください。
- 1. システム環境設定を開きます。
- 2. プリンタとスキャナをクリックします。
- 3. 1 アイコンをクリックします。 追加ダイアログが表示されます。
- 4. IP をクリックします。
- 5. IP アドレスの欄に、プリントサーバの IP アドレスを (先頭の 0 を含め)入力 します。
- 6. プロトコルリストから、IPP (Internet Printing Protocol) を選択します。
- 7. 名前および場所に任意の名前を入力します。
- 8. 使用リストから、プリンタドライバを選択します。
- 9. 追加をクリックします。 設定ダイアログが表示されます。
- 10. プリンタのオプションを設定します。
- 11. OK をクリックして確定します。
- プリンタがクライアント側にセットアップされます。セットアップしたプリ ンタから印刷すると、その印刷ジョブはプリントサーバに接続されたプリン タで印刷されます。

# <span id="page-13-0"></span>printserver ONE を設定する

printserver ONE には、ユーザインターフェイスである Printserver Control Center が装備され、インターネットブラウザ (Microsoft Edge や Safari など ) で起動でき ます。

printserver ONE は、Printserver Control Center から設定や監視および保守するこ とができます。

- 1. ブラウザを開きます。
- 2. printserver ONE の IP アドレスを URL で入力します。
- → Printserver Control Center がブラウザに表示されます。

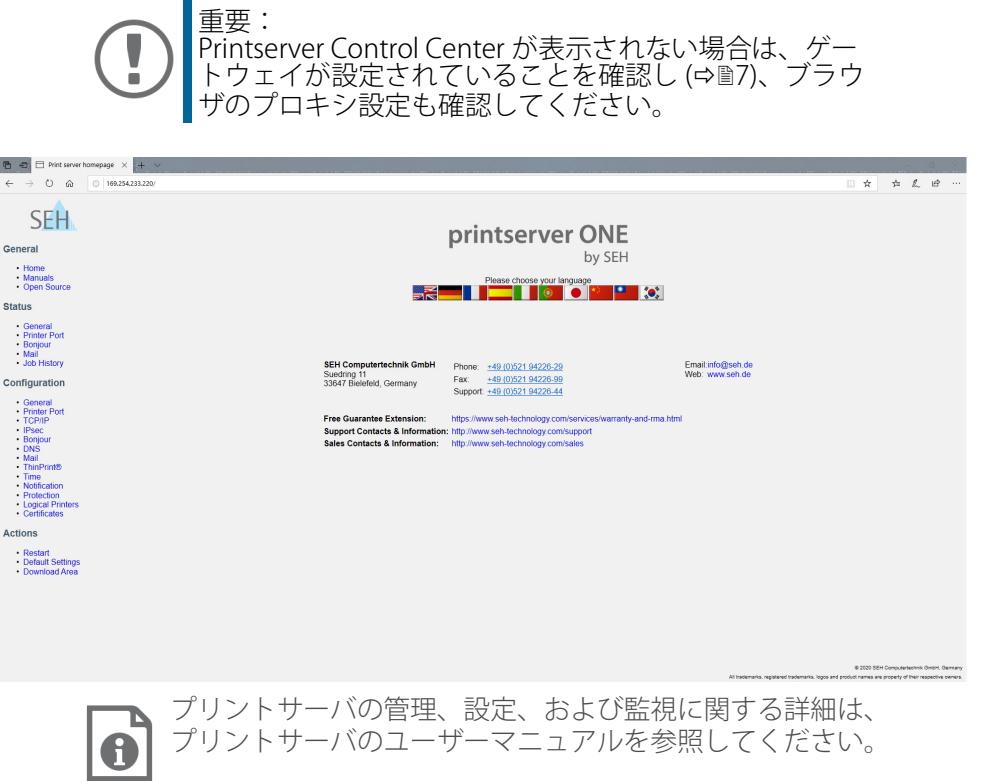

# <span id="page-14-0"></span>法規制の遵守情報

VCCI クラス

この装置は、クラスB情報技術装置です。この装置は、家庭環境で使用 することを目的としていますが、この装置がラジオやテレビジョン受信機に 近接して使用されると、受信障害を引き起こすことがあります。 取扱説明書に従って正しい取り扱いをして下さい。  $VCCI-B$ 

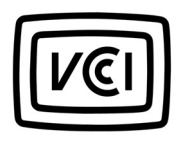

<span id="page-14-1"></span> オープンソースソフトウェアライセンス免責 事項およびライセンス本文

 本製品は SEH Computertechnik GmbH により開発されていますが、オープン ソースソフトウェアライセンスの条項のもとに認可された、複数のオープン ソースソフトウェアを使用して構成されています。免責事項やライセンスな どの情報は、デバイスのインターネット上のユーザインターフェイス、 Printserver Control Center の「オープンソースソフトウェア」ページ (https:// <IP address> /opensrc\_en.html) で参照することができます。

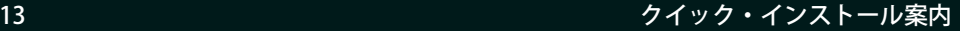

メーカ: SEH Computertechnik GmbH Suedring 11 33647 Bielefeld, Germany 電話: +49 (0)521 94226-29 FAX:+49 (0)521 94226-99 サポート:+49 (0)521 94226-44 Email:info@seh.de Web: https://www.seh.de

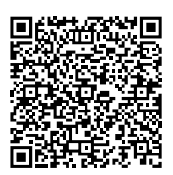

## 重要なインターネットリソース:

技術サポート連絡先: [https://www.seh-technology.com/jp/services/support.html](http://www.seh-technology.com/jp/services/support.html) 販売店情報: [https://www.seh-technology.com/company/management-and-staff/](http://www.seh-technology.com/company/management-and-staff/seh-sales-team.html) seh-sales-team.html ダウンロード:

[https://www.seh-technology.com/jp/services/downloads.html](http://www.seh-technology.com/jp/services/downloads.html)

© 2023 SEH Computertechnik GmbH

この文書に記載されている商標、登録商標および製品名は、それぞれの会社 ( 所 有者 ) に帰属します。

本文書の記載事項は予告なく変更されることがあります。

この製品は、「オープンソースソフトウェア」を利用しています。詳細は、https:/ /www.seh-technology.com/jp/services/licenses.html を参照してください。

本資料には重要な商品情報が記載されています。製品の使用中は、常に参照でき るように保管しておいてください。